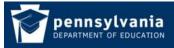

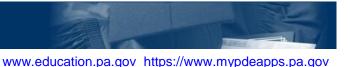

#### **Become an Application User**

The Department of Education's (PDE) MyPDESuite gives users access to several applications such as PIMS, FAI, PERMS, DriverEd and many more.

To become a user of one of PDE's applications you must have a Username and log into the MyPDESuite at least once. If you already have a Username you do not have to register again. If you do not have a Username please register one following the steps in "*How to Register a Username and Log In*" guide.

There are two methods by which you can gain access to an application:

- 1. Security Administrator directly adds you to the application group or registering for an application group
- 2. You register for an application role and your Security Administrator approves your registration request

Note: If you are a Security Administrator you should directly add yourself to the group. Please reference the "*How to Add a User to an Application"* guide.

#### Security Administrator directly adds you to the application group

- 1. **Register a Username and Log in to MyPDESuite**: If you do not have a Username please register one following the steps in "*How to Register a Username and Log In*" guide. You must log in to MyPDESuite at least once or your Security Administrator will not find you when they try to add you to an application.
- Determine Who Your Security Administrator is: To gain access to a PDE application your Institution must have a Local Security Administrator. To find out who your Local Security Administrators are please follow the directions in How To Find Your Security Administrator. If there is no Local Security Administrator at your Institution please follow the directions in the How to Establish a new Local Security Administrator.
- 3. Ask your Security Administrator to directly add you to the desired application role. Once your Security Administrator adds you to the application role the application link will show up under the Applications tab in MyPDESuite. Click the link and the application will open in a new tab or window.

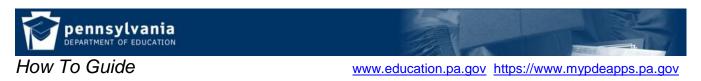

# Register to join an application group

1. Login to My PDE Suite <u>https://www.mypdeapps.pa.gov</u>, on the Applications page click 'Register for an Application':

| MyPDESu      | iite Applica            | ation       |                                   |  |
|--------------|-------------------------|-------------|-----------------------------------|--|
| Applications | My Profile              | Help        | Log Out                           |  |
|              |                         |             | My Applications                   |  |
| What would   | you like to do?         | 2           | Click Register for an Application |  |
| Registe      | r for an Applica        | tion 🚽      |                                   |  |
| Find ou      | it more about Aj        | pplication  | <u>15</u>                         |  |
| Eind my      | <u>/ Security Admir</u> | nistrator   |                                   |  |
|              |                         |             |                                   |  |
| Access My A  | oplications: 0          | applic atio | ons are available                 |  |
|              | ••                      |             |                                   |  |

2. Select desired Application from the dropdown, click search then click 'Register' next to the desired Application Role:

| MyPDES             | uite Applica    | ation     |         |                                                 |
|--------------------|-----------------|-----------|---------|-------------------------------------------------|
| Applications       | My Profile      | Help      | Log Out | 1. Select desired Application from the dropdowr |
| My Applications >> | Select Applicat | tion Role |         | then click Search                               |

# Register for an Application: Select Application Role

1. Select desired Application from dropdown, click 'Search'.

| 2. | Click | 'Register' | next | to | the | desired | Ap  | plic ation | Role. |  |  |
|----|-------|------------|------|----|-----|---------|-----|------------|-------|--|--|
|    |       |            |      |    |     |         | - 7 |            |       |  |  |

|                         | Application:                         | All<br>Act80<br>Act80_Test<br>APSEM                | Search 2. Click Register next to des<br>Application role                                                                                                    | ired            |
|-------------------------|--------------------------------------|----------------------------------------------------|----------------------------------------------------------------------------------------------------|-----------------|
| Application             | Role                                 | ASEP                                               |                                                                                                    |                 |
| Act80                   | Administrator                        | CATSv2<br>CFRS<br>CompPlan                         | role has the authority to update Master screen                                                                                                    | <u>Register</u> |
| CATSv2                  | Adult Accreditation                  | Dashboard<br>DriverEducation<br>DriverEducation Te | e user to perform Adult Accreditation program                                                                                                    | <u>Register</u> |
| CATSv2                  | Adult Affidavit                      | e-Data V2<br>e-Data V2 (Training<br>Ed NAv2        | e user to perform Adult Affidavit program<br>q)                                                                                                    | Register        |
| e-Data V2               | Agency Contact                       | eTran                                              | eData V2 agency contacts for different contracts.                                                                                                    | Register        |
| e-Data V2               | Agency Data Administrator            | FAI                                                | eData V2 agency administrators at each Agency.                                                                                                    | Register        |
| e-Data V2<br>(Training) | Agency Data Administrator (Training) | PAsecureID<br>PER MS                               | eData V2 (Training) agency administrators at                                                                                                    | Register        |
| e-Data V2               | Agency Data Entry                    | PIMS<br>PIMS_Sandbox<br>PIMSReports                | of Data Entry users of eData V2 application within                                                                                                    | Register        |
| e-Data V2               | Agency View Only                     | PLS                                                | of View Only users of eData V2 application within                                                                                                    | Register        |
| TIMS                    | ApprovedEducatorPrepProgCertifyingC  | enronment, v                                       | IMS IHE group are able to review applications<br>have attended an educator preparation program<br>to approve or deny the applicant's successful<br>compretion of the program/student teaching and<br>an applicant for Pennsylvania certification. | <u>Register</u> |
| Act80                   | Approver                             | update Act 8                                       | h this role has the authority to approve requests,<br>10 forms, lock / Undock LEA's status. This role will also<br>ity to perform functions that Reviewer role has.                                                                               | <u>Register</u> |
| 12345                   |                                      |                                                    |                                                                                                    |                 |

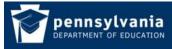

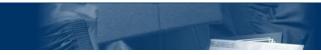

www.education.pa.gov https://www.mypdeapps.pa.gov

3. Select the Institution that you need to be affiliated with. If you are already affiliated with an institution it will show up as a shortcut which you may select if not then you must search for the desired institution:

| MyPDESuite App                | lication -                |                       |                     |                       |                       |                       |  |  |  |
|-------------------------------|---------------------------|-----------------------|---------------------|-----------------------|-----------------------|-----------------------|--|--|--|
|                               | noucion                   |                       |                     |                       |                       |                       |  |  |  |
| Applications My Profi         | le Help                   | Log Out               |                     |                       |                       |                       |  |  |  |
|                               | n                         |                       |                     |                       |                       |                       |  |  |  |
| My Applications >> Select App | <u>blication Role</u>     | >> Select Institu     | tion                |                       |                       |                       |  |  |  |
| Reg                           | ister fo                  | or an App             | licatior            | n: Select             | Institution           | l                     |  |  |  |
|                               |                           |                       |                     | a shortcut click 's   | Select'.              |                       |  |  |  |
|                               |                           | r Institution searc   |                     |                       |                       |                       |  |  |  |
|                               |                           |                       |                     |                       |                       |                       |  |  |  |
| Name: bill smith              | If you                    | ı are already affilia | ated with an in     | stitution it will sho | w up as a shortcut a  | nd you may select it. |  |  |  |
| UserID: betauser\pdet         |                           |                       | d to enter sea      | arch criteria below   | , click Search then S | Select the desired    |  |  |  |
| Application: DriverEducation  |                           | ution.                |                     |                       |                       | •                     |  |  |  |
| Role: DriverEd Loca           | Role: DriverEd Local User |                       |                     |                       |                       |                       |  |  |  |
|                               |                           |                       | filiated institutio |                       | <b></b>               |                       |  |  |  |
|                               | Institution N             |                       | AUN                 | Branch<br>0000        | Color1                |                       |  |  |  |
|                               | Central Dauph             | in so                 | 115221402           | 0000                  | Select                |                       |  |  |  |
| Saawa bu ka                   | yword(s): cumb            | orland                |                     | AUN:                  |                       |                       |  |  |  |
|                               | Category: Scho            |                       |                     | punty: All            | Search Re:            | set                   |  |  |  |
|                               | category. outo            | orbistite             | u                   |                       | •                     |                       |  |  |  |
|                               |                           | There are             | 1 institution(s)    | available.            |                       |                       |  |  |  |
| <u>AUN</u> <u>B</u>           | <u>ranch</u>              | Institution Name      |                     | County                | <u>Category</u>       |                       |  |  |  |
| 115211603 000                 | 00                        | Cumberland Valley S   | D                   | Cumberland            | School District       | Select                |  |  |  |
|                               |                           |                       |                     |                       |                       |                       |  |  |  |
|                               |                           |                       |                     |                       |                       |                       |  |  |  |

4. If satisfied with the Application, Role and Institution click 'Register':

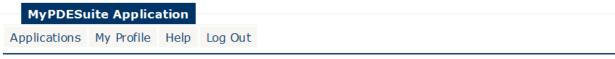

My Applications >> Select Application Role >> Select Institution >> Register

# Register for an Application: Register

1. If satisfied click 'Register', if not click 'Cancel'.

| UserID:betauser\pdetesterUser<br>Name:bill smith | 1. If satisfied click 'Register' |
|--------------------------------------------------|----------------------------------|
| Application: DriverEducation                     |                                  |
| Role: DriverEd Local User                        |                                  |
| Institution: Central Dauphin SD                  |                                  |
| AUN: 115221402                                   | ×                                |
|                                                  | Register Cancel                  |

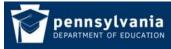

www.education.pa.gov https://www.mypdeapps.pa.gov

5. The application role membership will be pending until your Security Administrator approves it.

| MyPDESu                            | ite Applica                     | ation     |           |                                                                        |
|------------------------------------|---------------------------------|-----------|-----------|------------------------------------------------------------------------|
| Applications                       | My Profile                      | Help      | Log Out   |                                                                        |
|                                    |                                 | R         | egister F | or an Application: Pending                                             |
| Your new regist<br>approval by you |                                 |           |           | ' at institution 'Central Dauphin SD' has been created and is awaiting |
|                                    | : betauser\pdet<br>: bill smith | esterUser |           |                                                                        |
|                                    | : Dill Smith<br>: ccc@ccc.com   |           |           |                                                                        |
|                                    | DriverEducatio                  |           |           |                                                                        |
| Role                               | DriverEd Local                  | User      |           |                                                                        |
|                                    | Central Dauphi                  | in SD     |           |                                                                        |
| AUN                                | :115221402                      |           |           |                                                                        |
|                                    |                                 |           |           |                                                                        |
| Created by                         | bill smith                      |           |           |                                                                        |
| Created                            | 6/1/2017 10:4                   | 19:23 AM  |           |                                                                        |
|                                    | : 6/1/2017 10:4                 | 19:23 AM  |           |                                                                        |

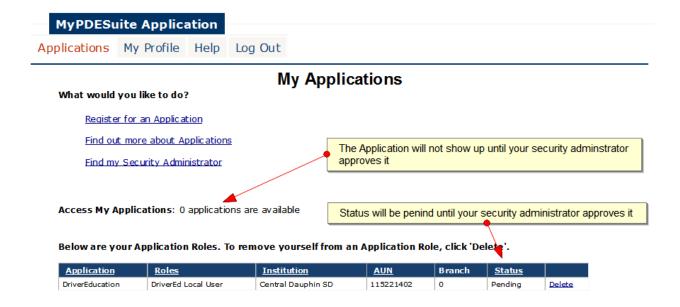

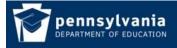

www.education.pa.gov https://www.mypdeapps.pa.gov

6. Once your Security Administrator approves your registration request the Application link will show up and your status will change to active. To access your application click the link and the application will open up in a new tab or window.

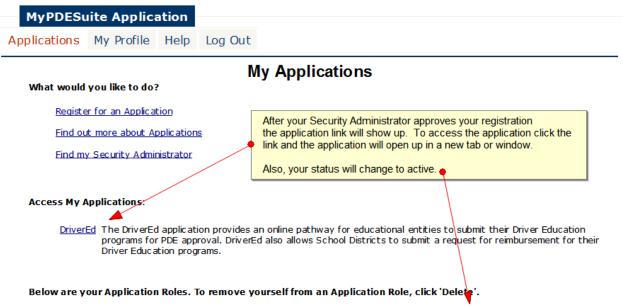

| Application     | Roles               | Institution        | AUN       | Branch | <u>Status</u> |        |
|-----------------|---------------------|--------------------|-----------|--------|---------------|--------|
| DriverEducation | DriverEd Local User | Central Dauphin SD | 115221402 | 0      | Active        | Delete |